**Driver for SAP Portal Implementation Guide**

# **Novell**. **Identity Manager**

**3.6.1** August 17, 2009

**www.novell.com**

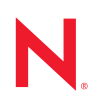

#### **Legal Notices**

Novell, Inc., makes no representations or warranties with respect to the contents or use of this documentation, and specifically disclaims any express or implied warranties of merchantability or fitness for any particular purpose. Further, Novell, Inc., reserves the right to revise this publication and to make changes to its content, at any time, without obligation to notify any person or entity of such revisions or changes.

Further, Novell, Inc., makes no representations or warranties with respect to any software, and specifically disclaims any express or implied warranties of merchantability or fitness for any particular purpose. Further, Novell, Inc., reserves the right to make changes to any and all parts of Novell software, at any time, without any obligation to notify any person or entity of such changes.

Any products or technical information provided under this Agreement may be subject to U.S. export controls and the trade laws of other countries. You agree to comply with all export control regulations and to obtain any required licenses or classification to export, re-export or import deliverables. You agree not to export or re-export to entities on the current U.S. export exclusion lists or to any embargoed or terrorist countries as specified in the U.S. export laws. You agree to not use deliverables for prohibited nuclear, missile, or chemical biological weaponry end uses. See the [Novell International Trade Services Web page](http://www.novell.com/info/exports/) (http://www.novell.com/info/exports/) for more information on exporting Novell software. Novell assumes no responsibility for your failure to obtain any necessary export approvals.

Copyright © 2009 Novell, Inc. All rights reserved. No part of this publication may be reproduced, photocopied, stored on a retrieval system, or transmitted without the express written consent of the publisher.

Novell, Inc., has intellectual property rights relating to technology embodied in the product that is described in this document. In particular, and without limitation, these intellectual property rights may include one or more of the U.S. patents listed on the [Novell Legal Patents Web page](http://www.novell.com/company/legal/patents/) (http://www.novell.com/company/legal/patents/) and one or more additional patents or pending patent applications in the U.S. and in other countries.

Novell, Inc. 404 Wyman Street, Suite 500 Waltham, MA 02451 U.S.A. www.novell.com

*Online Documentation:* To access the latest online documentation for this and other Novell products, see the [Novell Documentation Web page](http://www.novell.com/documentation) (http://www.novell.com/documentation).

#### **Novell Trademarks**

For Novell trademarks, see [the Novell Trademark and Service Mark list](http://www.novell.com/company/legal/trademarks/tmlist.html) (http://www.novell.com/company/legal/ trademarks/tmlist.html).

#### **Third-Party Materials**

All third-party trademarks are the property of their respective owners.

## **Contents**

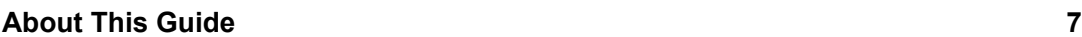

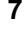

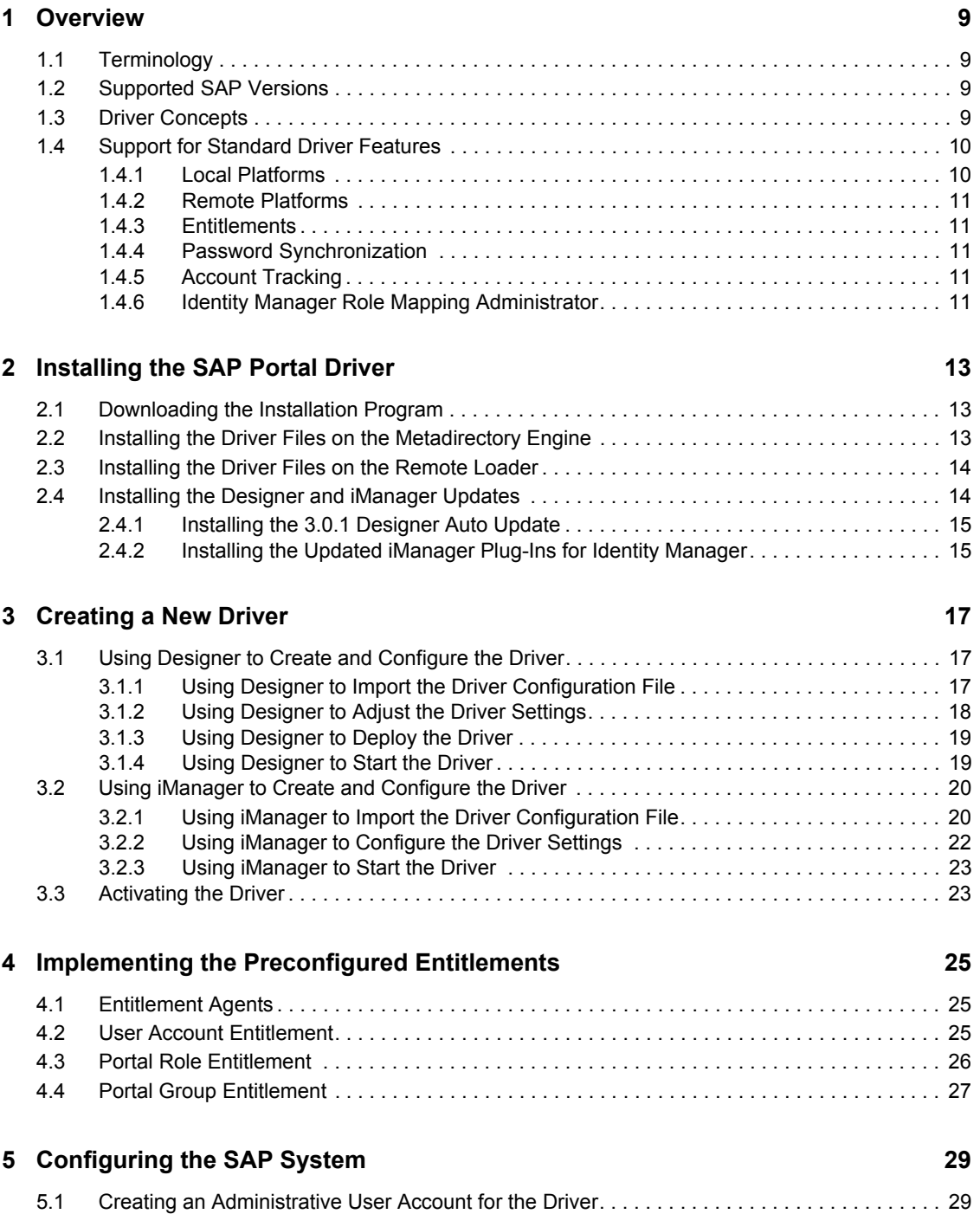

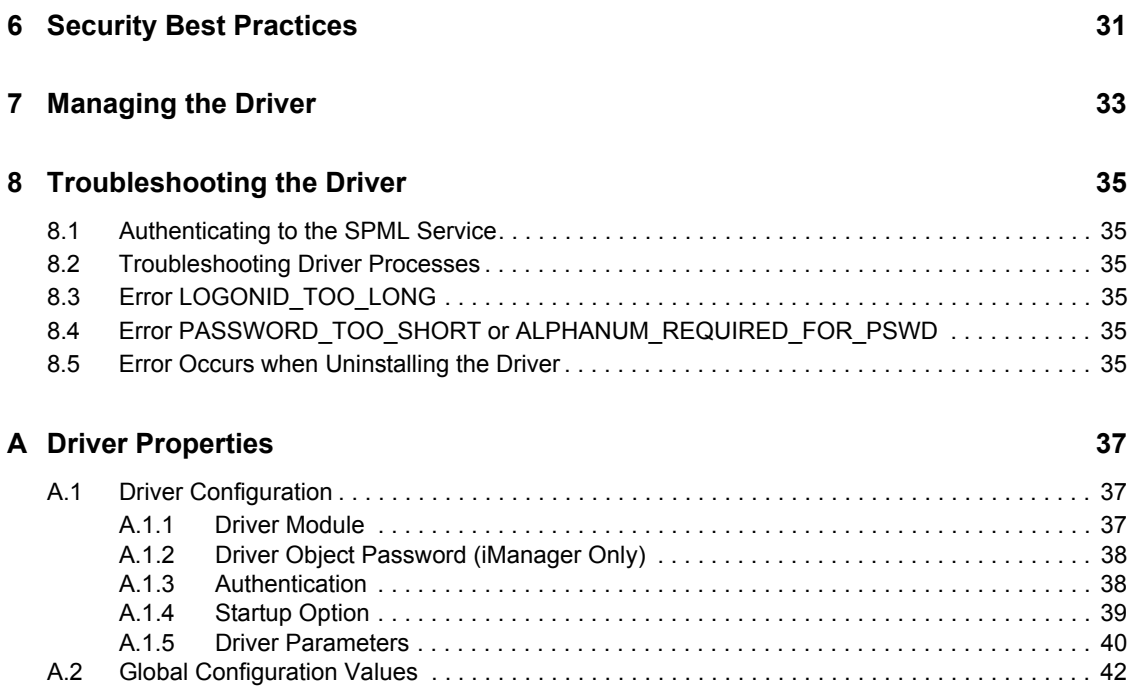

# <span id="page-6-0"></span>**About This Guide**

This guide provides information about the Identity Manager driver for SAP\* Portal.

- [Chapter 1, "Overview," on page 9](#page-8-0)
- [Chapter 2, "Installing the SAP Portal Driver," on page 13](#page-12-0)
- [Chapter 3, "Creating a New Driver," on page 17](#page-16-0)
- [Chapter 4, "Implementing the Preconfigured Entitlements," on page 25](#page-24-0)
- [Chapter 5, "Configuring the SAP System," on page 29](#page-28-0)
- [Chapter 6, "Security Best Practices," on page 31](#page-30-0)
- [Chapter 7, "Managing the Driver," on page 33](#page-32-0)
- [Chapter 8, "Troubleshooting the Driver," on page 35](#page-34-0)
- [Appendix A, "Driver Properties," on page 37](#page-36-0)

#### **Audience**

This guide is intended for SAP integrators and Identity Manager administrators.

#### **Feedback**

We want to hear your comments and suggestions about this manual and the other documentation included with this product. Please use the User Comments feature at the bottom of each page of the online documentation, or go to www.novell.com/documentation/feedback.html and enter your comments there.

#### **Documentation Updates**

For the most recent version of the *Identity Manager Driver for SAP Portal Implementation Guide*, visit the [Novell Compliance Management Platform Extension for SAP Environments](http://www.novell.com/documentation/ncmp_sap10/)  [Documentation Web site](http://www.novell.com/documentation/ncmp_sap10/) (http://www.novell.com/documentation/ncmp\_sap10/).

#### **Additional Documentation**

For documentation on Identity Manager, see the [Identity Manager Documentation Web site](http://www.novell.com/documentation/idm36/index.html) (http:// www.novell.com/documentation/idm36/index.html).

#### **Documentation Conventions**

In Novell documentation, a greater-than symbol  $(>)$  is used to separate actions within a step and items in a cross-reference path.

A trademark symbol  $(\mathbb{R}, \mathbb{M}, \text{etc.})$  denotes a Novell $(\mathbb{R})$  trademark. An asterisk  $(*)$  denotes a third-party trademark.

When a single pathname can be written with a backslash for some platforms or a forward slash for other platforms, the pathname is presented with a backslash. Users of platforms that require a forward slash, such as Linux\* or UNIX\*, should use forward slashes as required by your software.

# <span id="page-8-0"></span><sup>1</sup>**Overview**

The SAP Portal driver provisions users to the SAP NetWeaver\* Application Server. This provides another way to provision and manage your user accounts in your SAP environment. You can use this driver by itself or with the SAP User Management driver.

The following sections explain concepts you should understand before implementing the SAP Portal driver.

- $\bullet$  [Section 1.1, "Terminology," on page 9](#page-8-1)
- [Section 1.2, "Supported SAP Versions," on page 9](#page-8-2)
- [Section 1.3, "Driver Concepts," on page 9](#page-8-3)
- [Section 1.4, "Support for Standard Driver Features," on page 10](#page-9-0)

## <span id="page-8-1"></span>**1.1 Terminology**

This section gives you essential information about terminology used with SAP and the SAP Portal driver.

<span id="page-8-7"></span><span id="page-8-4"></span>**ABAP:** Advanced Business Application Programming. A programming language designed for creating large-scale business applications.

**BAPI:** Business APIs for the SAP business object types.

<span id="page-8-5"></span>**CUA:** Central User Administration.

<span id="page-8-9"></span><span id="page-8-6"></span>**SPML:** Service Provisioning Markup Language. An XML-based framework for managing the provisioning and allocation of identity information and system resources within and between organizations.

<span id="page-8-8"></span>**UME:** User Management Engine.

## <span id="page-8-2"></span>**1.2 Supported SAP Versions**

The SAP Portal driver supports SAP NetWeaver 7.x.

## <span id="page-8-3"></span>**1.3 Driver Concepts**

The following figure shows how the SAP Portal driver works. The driver provisions users from the Identity Vault and pass them to the SPML listener service on the portal. The SPML listener passes the requests to the User Management Engine (UME) and the UME writes the request to the UME local database, to an external LDAP directory, or to an [ABAP](#page-8-4) system, depending on the configuration of the identity store for the portal. If the request is written to the [ABAP](#page-8-4) system, the request can be passed to any [CUA](#page-8-5) SAP systems that are part of the [ABAP](#page-8-4) back end.

1

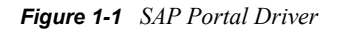

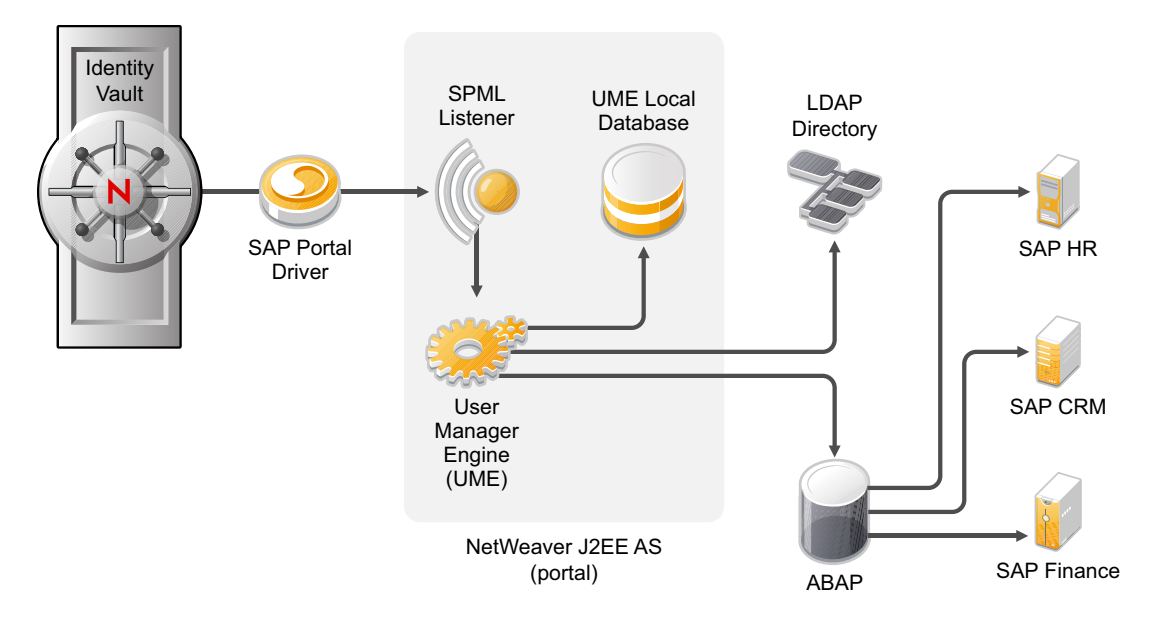

The SAP Portal driver synchronizes SAP users as well as the user's SAP group assignments and SAP role assignments. If the Portal is configured with an [ABAP](#page-8-4) user store, the user account is synchronized and added to the [ABAP](#page-8-4) system; however, the ABAP roles, which display as SAP group objects in the portal, cannot be assigned directly in the [SPML](#page-8-6) service. To synchronize groups, you must use the SAP User Management driver with the SAP Portal driver. For more information, see the *Identity Manager 3.6.1 Driver for SAP User Management Implementation Guide*.

The SAP Portal driver can be configured to use any of the back-end identity stores that are available.

The SAP Portal driver synchronizes information from the Identity Vault into the portal. Synchronizing information from the portal into the Identity Vault is not supported. This is unidirectional driver.

## <span id="page-9-0"></span>**1.4 Support for Standard Driver Features**

The following sections provide information about how the SAP Portal driver supports standard driver features:

- [Section 1.4.1, "Local Platforms," on page 10](#page-9-1)
- [Section 1.4.2, "Remote Platforms," on page 11](#page-10-0)
- [Section 1.4.3, "Entitlements," on page 11](#page-10-1)
- [Section 1.4.4, "Password Synchronization," on page 11](#page-10-2)
- [Section 1.4.5, "Account Tracking," on page 11](#page-10-3)
- [Section 1.4.6, "Identity Manager Role Mapping Administrator," on page 11](#page-10-4)

#### <span id="page-9-1"></span>**1.4.1 Local Platforms**

A local installation is an installation of the driver on the same server as the Metadirectory engine and the Identity Vault.

The SAP Portal driver can be installed on the same operating systems supported by the Metadirectory engine. For information, see "Metadirectory Server" in "System Requirements" in the *Identity Manager 3.6.1 Installation Guide*.

### <span id="page-10-0"></span>**1.4.2 Remote Platforms**

You can install the Remote Loader f you don't want to install the Metadirectory engine and the Identity Vault (eDirectory<sup> $TM$ </sup>) on the same server.

The SAP Portal driver can be installed on the same operating systems supported by the Remote Loader. For information, see "Remote Loader" in "System Requirements" in the *Identity Manager 3.6.1 Installation Guide*.

### <span id="page-10-1"></span>**1.4.3 Entitlements**

Entitlements are a way to set up a list of criteria to grant or revoke users, roles, and groups access to resources. The SAP Portal drivers contains three preconfigured entitlements. For more information, see [Chapter 4, "Implementing the Preconfigured Entitlements," on page 25](#page-24-0).

### <span id="page-10-2"></span>**1.4.4 Password Synchronization**

The SAP Portal driver can synchronize passwords from the Identity Vault into the SAP NetWeaver server. The password synchronization is one way. For more information, see the *Identity Manager 3.6.1 Password Management Guide*.

### <span id="page-10-3"></span>**1.4.5 Account Tracking**

Account Tracking allows you to manage all of the identities each user account has in each system connected to the Identity Vault. Account Tracking is a feature included with the Novell<sup>®</sup> Compliance Management Platform. For more information, see the [Novell Compliance Management](http://www.novell.com/products/compliancemanagementplatform/)  [Platform Web site](http://www.novell.com/products/compliancemanagementplatform/) (http://www.novell.com/products/compliancemanagementplatform/).

### <span id="page-10-4"></span>**1.4.6 Identity Manager Role Mapping Administrator**

The SAP Portal driver can be configured to work with the Identity Manager Role Mapping Administrator, which is a tool that allows you to map business roles to IT roles. The Role Mapping Administrator is included with the Novell Compliance Management Platform extension for SAP environments. For more information, see the [Novell Compliance Management Platform extension](http://www.novell.com/products/)  [for SAP environments Web site](http://www.novell.com/products/) (http://www.novell.com/products/).

# <span id="page-12-0"></span>**Installing the SAP Portal Driver**

The SAP Portal driver is installed when you install the SAP Integration module. The installation program extends the Identity Vault schema and installs the driver shim. This driver requires latest updated driver configuration file. You must update Designer and iManager to get the updated configuration file.

- [Section 2.1, "Downloading the Installation Program," on page 13](#page-12-1)
- [Section 2.2, "Installing the Driver Files on the Metadirectory Engine," on page 13](#page-12-2)
- [Section 2.3, "Installing the Driver Files on the Remote Loader," on page 14](#page-13-0)
- [Section 2.4, "Installing the Designer and iManager Updates," on page 14](#page-13-1)

## <span id="page-12-1"></span>**2.1 Downloading the Installation Program**

The SAP Portal driver installation program is available on the [Novell](http://download.novell.com/Download?buildid=XAwwFo5tM8A~)<sup>®</sup> Identity Manager 3.6.1 [Integration Module for Enterprise download site](http://download.novell.com/Download?buildid=XAwwFo5tM8A~) (http://download.novell.com/ Download?buildid=XAwwFo5tM8A~).

- **1** Click *Novell Identity Manager 3.6.1 Integration Module for Enterprise*, then click *Download*.
- **2** Click *proceed to download*, then download the NIdM\_Drivers\_for\_SAP.iso file.

## <span id="page-12-2"></span>**2.2 Installing the Driver Files on the Metadirectory Engine**

The installer checks for the installed version of Identity Manager. You must have Identity Manager 3.6.1 installed for the installer to work.

**1** Use the correct installation program for your platform on the NIdM Driver for SAP.iso file.

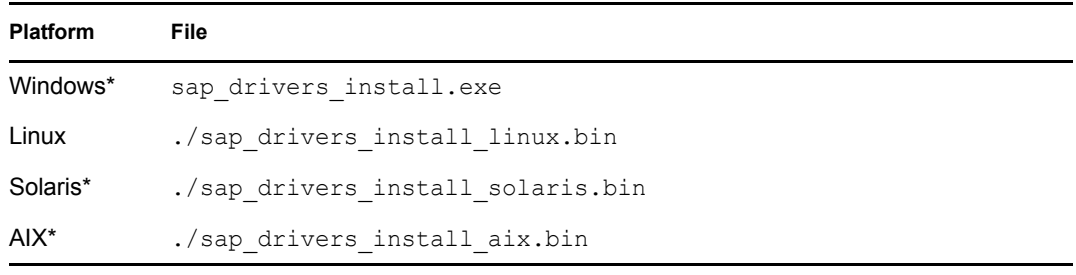

- **2** Read and accept the license agreement, then click *Next*.
- **3** Select *Drivers* and *Schema Extensions*, then click *Next*.
- **4** Specify the LDAP DN of an administrative user that has rights to extend schema.
- **5** Specify the password of the administrative user.
- **6** Review the pre-installation summary, then click *Install*.
- **7** Review installation complete message, then click *Done*.

## <span id="page-13-0"></span>**2.3 Installing the Driver Files on the Remote Loader**

**1** Use the correct installation program for your platform on the NIdM Driver for SAP.iso file.

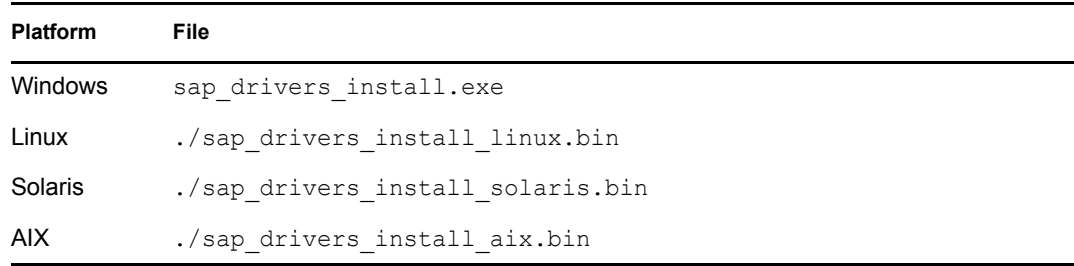

- **2** Read and accept the license agreement, then click *Next*.
- **3** Select *Drivers* and *Utilities*, then click *Next*.
- **4** Specify the path to install the driver. The default location is:

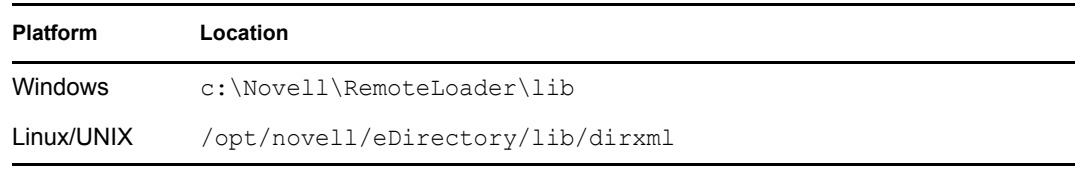

- **5** Click *Next*.
- **6** Specify the path to install the utilities. The default location is:

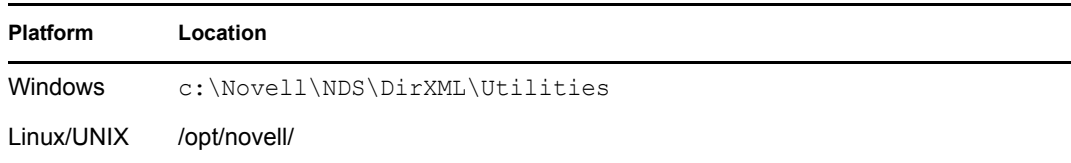

- **7** Review the pre-installation summary, then click *Install*.
- **8** Review the installation complete message, then click *Done*.

## <span id="page-13-1"></span>**2.4 Installing the Designer and iManager Updates**

There is a new driver configuration file for the SAP Portal driver that must be installed to use the driver.

- [Section 2.4.1, "Installing the 3.0.1 Designer Auto Update," on page 15](#page-14-0)
- [Section 2.4.2, "Installing the Updated iManager Plug-Ins for Identity Manager," on page 15](#page-14-1)

### <span id="page-14-0"></span>**2.4.1 Installing the 3.0.1 Designer Auto Update**

In order to manage drivers with structured GCVs, you must install the 3.0.1 Designer Auto Update.

- **1** From the Designer 3.0.1 toolbar, select *Help* > *Check for Designer Updates*.
- **2** Follow the prompts to complete the installation.
- **3** Click *Yes* to restart Designer.

Designer must be restarted for the changes to take effect.

### <span id="page-14-1"></span>**2.4.2 Installing the Updated iManager Plug-Ins for Identity Manager**

In order to manage drivers with structured GCVs, you must install the updated iManager plug-ins.

- **1** Launch iManager and log in as an administrative user.
- **2** From the toolbar, click the *Configure* icon  $\left(\frac{1}{n}\right)$ .
- **3** Click *Plug-in Installation* > *Available Novell Plug-in Modules*.
- **4** Select the *Identity Manager 3.6.1 FP1 Plug-in for iManager 2.7*, then click *Install*.
- **5** Select *I Agree* in the license agreement, then click *OK*.
- **6** After the installation finishes, click *Close* twice.
- **7** Log out of iManager and restart Tomcat to have the changes take effect.

# <span id="page-16-0"></span><sup>3</sup>**Creating a New Driver**

After the SAP Portal driver files are installed on the server where you want to run the driver (see [Chapter 2, "Installing the SAP Portal Driver," on page 13](#page-12-0)), you can create the driver in the Identity Vault. You do so by importing the basic driver configuration file and then modifying the driver configuration to suit your environment. The following sections provide instructions:

- [Section 3.1, "Using Designer to Create and Configure the Driver," on page 17](#page-16-1)
- [Section 3.2, "Using iManager to Create and Configure the Driver," on page 20](#page-19-0)
- [Section 3.3, "Activating the Driver," on page 23](#page-22-1)

## <span id="page-16-1"></span>**3.1 Using Designer to Create and Configure the Driver**

The following sections provide steps for using Designer to create and configure a new SAP Portal driver. For information about using iManager to accomplish these tasks, see [Section 3.2, "Using](#page-19-0)  [iManager to Create and Configure the Driver," on page 20](#page-19-0).

- [Section 3.1.1, "Using Designer to Import the Driver Configuration File," on page 17](#page-16-2)
- [Section 3.1.2, "Using Designer to Adjust the Driver Settings," on page 18](#page-17-0)
- [Section 3.1.3, "Using Designer to Deploy the Driver," on page 19](#page-18-0)
- [Section 3.1.4, "Using Designer to Start the Driver," on page 19](#page-18-1)

### <span id="page-16-2"></span>**3.1.1 Using Designer to Import the Driver Configuration File**

Importing the SAP Portal driver configuration file creates the driver in the project and adds the policies needed to make the driver function properly.

- **1** In Designer, open your project.
- **2** In the Modeler, right-click the driver set where you want to create the driver, then select *New > Driver* to display the Driver Configuration Wizard.
- **3** In the *Driver Configuration* list, select *SAP Portal*, then click *Run*.
- **4** On the Import Information Requested page, fill in the following fields:
	- **Driver Name:** Specify a name that is unique within the driver set.
	- **URL of the remote SPML Provisioning Service Point:** Specify the URL of the remote SAP Portal SPML Provisioning Service Point.

For example: http://my.sap.com:50000/spml/spmlservice

- **Authentication ID:** Specify the authentication ID for the remote SAP Portal SPML Provisioning Service Point. For more information, see [Section 5.1, "Creating an](#page-28-2)  [Administrative User Account for the Driver," on page 29.](#page-28-2)
- **Use User Account Entitlement:** Select *True* if you have entitlements enabled in your environment. Select *False* if entitlements are not enabled. The SAP Portal driver contains three preconfigured entitlements. For more information, see [Chapter 4, "Implementing the](#page-24-0)  [Preconfigured Entitlements," on page 25](#page-24-0).
- **User Container:** Specify the Identity Vault top level container where the users objects are monitored for Subscriber events. This value is used for all drivers and is stored on the driver set. If you want a different location for each driver, create a driver level GCV parameter with the same name.
- **Group Container:** Specify the Identity Vault top level container where the groups are monitored for Subscriber events. This value is used for all drivers and is stored on the driver set. If you want a different location for each driver, create a driver level GCV parameter with the same name.
- **Driver is Local/Remote:** Select whether the driver is running locally or is using the Remote Loader. For more information, see the *Identity Manager 3.6.1 Remote Loader Guide*.
- **Enter the password for the Authentication Password:** Specify the password for the Authentication ID, then reenter the password for verification.
- **Enter the password to Reset Password:** Specify a default password to be set for users when the driver resets a user's password in the SAP Portal. It is set during password changes if the user-supplied password is not accepted by the SAP server. This is only used if the driver resets the password.

The password must comply with your SAP Portal Security Policy for passwords. The default SAP Portal Security Policy requires alphanumeric passwords between 5 and 14 characters in length.

**5** Click *Next* to import the driver configuration.

At this point, the driver is created from the basic configuration file. To ensure that the driver works the way you want it to for your environment, you must review and modify (if necessary) the driver's default configuration settings.

**6** To modify the default configuration settings, click *Configure*, then continue with the next section, [Using Designer to Adjust the Driver Settings.](#page-17-0)

or

To skip the configuration settings at this time, click *Close*. When you are ready to configure the settings, continue with the next section, [Using Designer to Adjust the Driver Settings](#page-17-0).

**7** Continue with [Section 3.1.3, "Using Designer to Deploy the Driver," on page 19,](#page-18-0) to deploy the driver into the Identity Vault.

### <span id="page-17-0"></span>**3.1.2 Using Designer to Adjust the Driver Settings**

The information specified on the Import Information Requested page is the minimum information required to import the driver. However, the base configuration might not meet your needs, or you might need to change the configuration you created when you imported the driver.

- You might need to change whether the driver is running locally or remotely.
- You might need to change whether the driver is using entitlements.

If you need to do additional configuration for the driver, you must access the properties page of the driver. If you do not have the Driver Properties page displayed:

**1** In Designer, open your project.

**2** In the Modeler, right-click the driver icon of or the driver line, then select *Properties*.

This opens the properties page for the driver. Use the information in [Appendix A, "Driver](#page-36-0)  [Properties," on page 37](#page-36-0) to adjust the configuration.

#### <span id="page-18-0"></span>**3.1.3 Using Designer to Deploy the Driver**

After a driver is created in Designer, it must be deployed into the Identity Vault.

- **1** In Designer, open your project.
- **2** In the Modeler, right-click the driver icon the driver line, then select  $Live > Deploy$ .
- **3** If you are authenticated to the Identity Vault, skip to [Step 5](#page-18-2); otherwise, specify the following information to authenticate:
	- **Host:** Specify the IP address or DNS name of the server hosting the Identity Vault.
	- **Username:** Specify the DN of the user object used to authenticate to the Identity Vault.
	- **Password:** Specify the user's password.
- **4** Click *OK*.
- <span id="page-18-2"></span>**5** Read through the deployment summary, then click *Deploy*.
- **6** Read the successful message, then click *OK*.
- **7** Click *Define Security Equivalence* to assign rights to the driver.

The driver requires rights to objects within the Identity Vault. The Admin user object is most often used to supply these rights. However, you might want to create a DriversUser (for example) and assign security equivalence to that user. Whatever rights that the driver needs to have on the server, the DriversUser object must have the same security rights.

**7a** Click *Add*, then browse to and select the object with the correct rights.

- **7b** Click *OK* twice.
- **8** Click *Exclude Administrative Roles* to exclude users that should not be synchronized.

You should exclude any administrative User objects (for example, Admin and DriversUser) from synchronization.

- <span id="page-18-3"></span>**8a** Click *Add*, then browse to and select the user object you want to exclude.
- <span id="page-18-4"></span>**8b** Click *OK*.
- **8c** Repeat [Step 8a](#page-18-3) and [Step 8b](#page-18-4) for each object you want to exclude.
- **8d** Click *OK*.
- **9** Click *OK*.

#### <span id="page-18-1"></span>**3.1.4 Using Designer to Start the Driver**

When a driver is created, it is stopped by default. You must start the driver before events are processed.

To start the driver after the driver is deployed:

- **1** In Designer, open your project.
- **2** In the Modeler, right-click the driver icon  $\sum$  or the driver line, then select *Live > Start Driver*.

For information about management tasks with the driver, see [Chapter 7, "Managing the Driver," on](#page-32-0)  [page 33.](#page-32-0)

## <span id="page-19-0"></span>**3.2 Using iManager to Create and Configure the Driver**

The following sections provide steps for using iManager to create and configure a new SAP Portal driver. For information about using Designer to accomplish these tasks, see [Section 3.1, "Using](#page-16-1)  [Designer to Create and Configure the Driver," on page 17.](#page-16-1)

- [Section 3.2.1, "Using iManager to Import the Driver Configuration File," on page 20](#page-19-1)
- [Section 3.2.2, "Using iManager to Configure the Driver Settings," on page 22](#page-21-0)
- [Section 3.2.3, "Using iManager to Start the Driver," on page 23](#page-22-0)

#### <span id="page-19-1"></span>**3.2.1 Using iManager to Import the Driver Configuration File**

Importing the SAP Portal driver configuration file creates the driver in the Identity Vault and adds the policies needed to make the driver work properly.

- **1** In iManager, click **to** to display the Identity Manager Administration page.
- **2** In the Administration list, click *Utilities > Import Configuration* to launch the Import Configuration Wizard.
- **3** Select the name of the SAP Portal configuration file to import.
- **4** Use the following information to complete the wizard and create the driver.

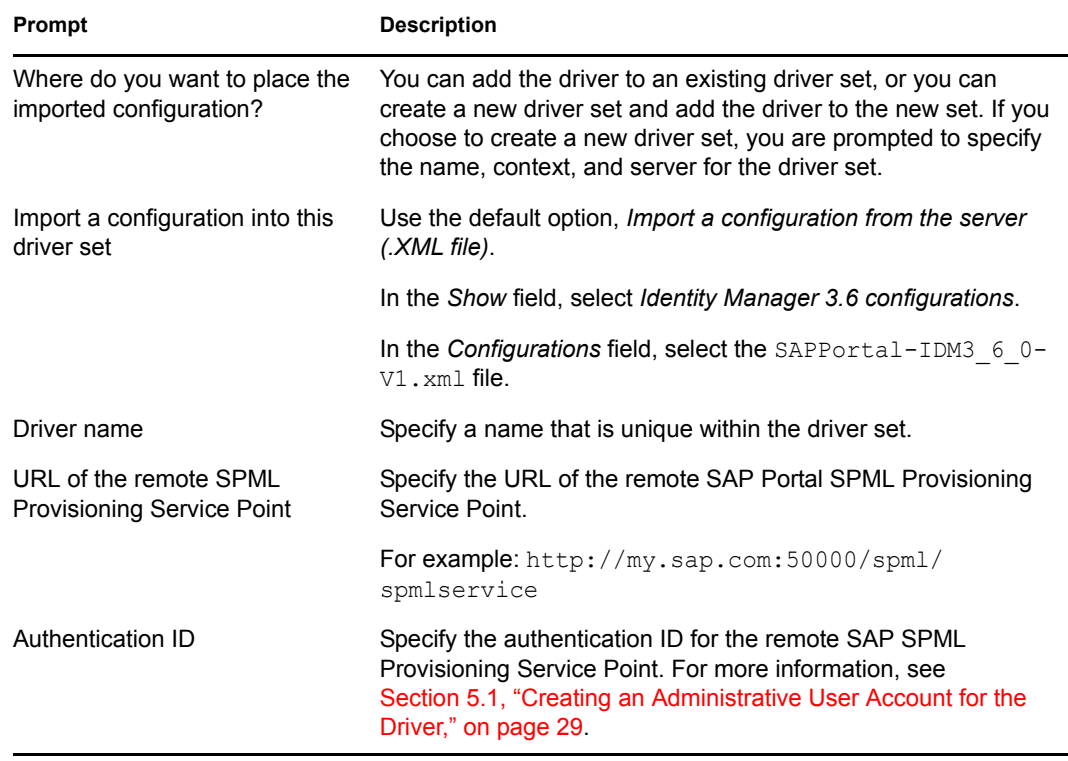

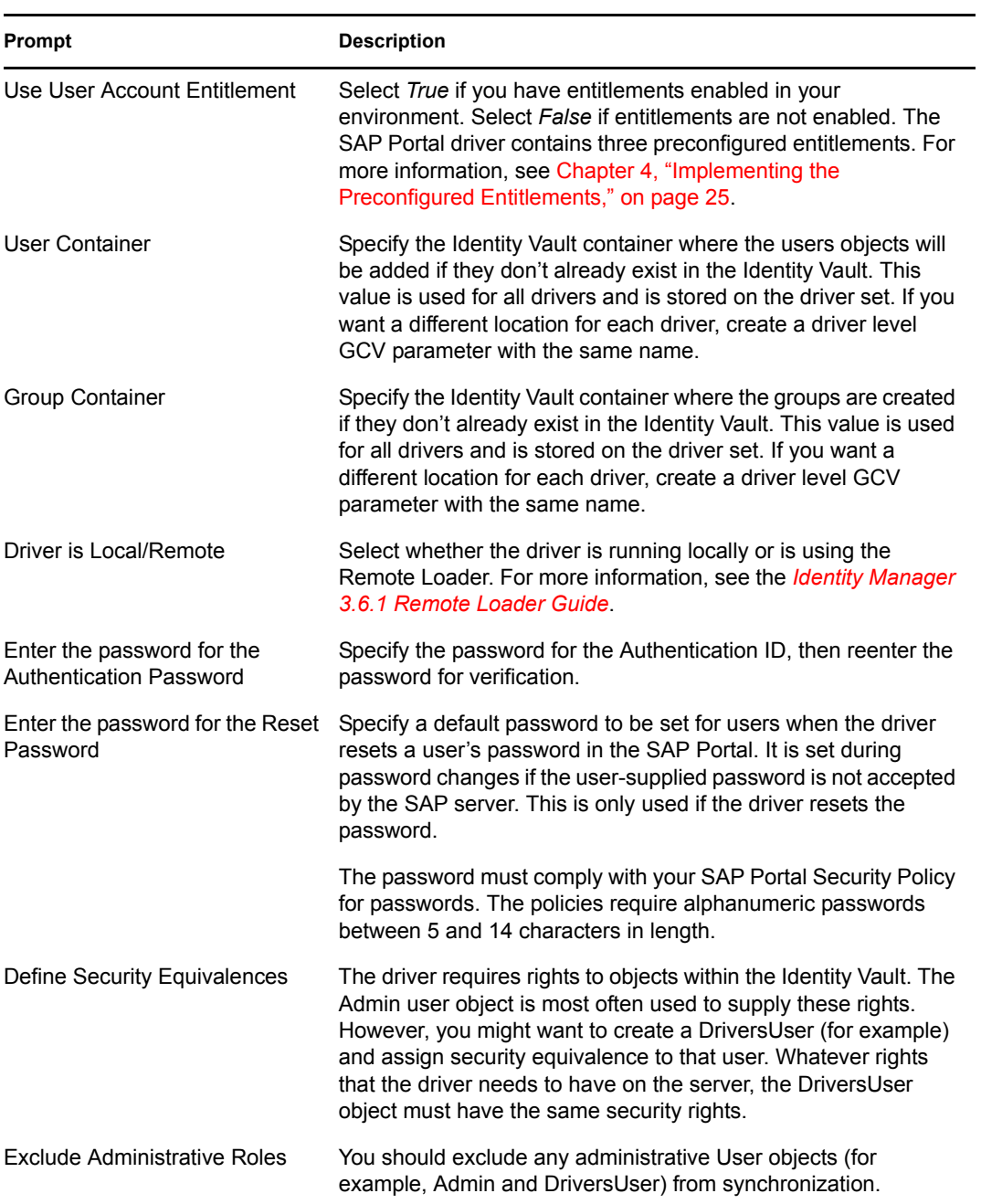

When you finish providing the information required by the wizard, a Summary page similar to the following is displayed.

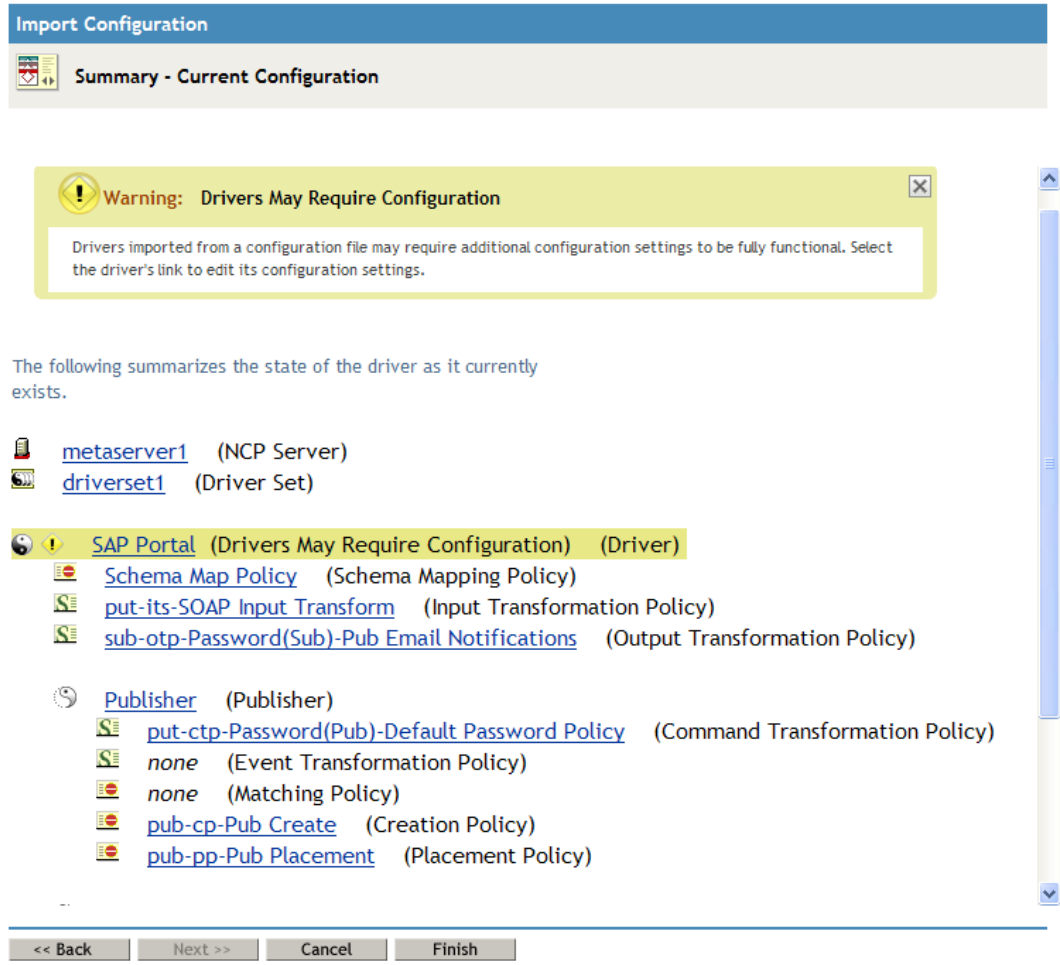

At this point, the driver is created from the basic configuration file. To ensure that the driver works the way you want it to for your environment, you must review and modify (if necessary) the driver's default configuration settings.

**5** To modify the default configuration settings, click the linked driver name, then continue with the next section, [Using iManager to Configure the Driver Settings](#page-21-0).

or

To skip the configuration settings at this time, click *Finish*. When you are ready to configure the settings, continue with the next section, [Using iManager to Configure the Driver Settings.](#page-21-0)

**WARNING:** Do not click *Cancel* on the Summary page. This removes the driver from the Identity Vault and results in the loss of your work.

### <span id="page-21-0"></span>**3.2.2 Using iManager to Configure the Driver Settings**

The information specified during the creation of the driver is the minimum information required to import the driver. However, the base configuration might not meet your needs.

- You might need to change whether the driver is running locally or remotely.
- You might need to change whether the driver is using entitlements.

To configure the settings:

- **1** Make sure the Modify Object page for the SAP Portal driver is displayed in iManager. If it is not:
	- **1a** In iManager, click **to** to display the Identity Manager Administration page.
	- **1b** Click *Identity Manager Overview*.
	- **1c** Browse to and select the driver set object that contains the new SAP Portal driver.
	- **1d** Click the driver set name to access the Driver Set Overview page.
	- **1e** Click the upper right corner of the driver, then click *Edit properties*.

This displays the properties page of the driver.

- **2** Review the settings for the driver parameters, global configuration values, or engine control values. The configuration settings are explained in [Appendix A, "Driver Properties," on](#page-36-0)  [page 37.](#page-36-0)
- **3** After modifying the settings, click *OK* to save the settings and close the Modify Object page.

### <span id="page-22-0"></span>**3.2.3 Using iManager to Start the Driver**

When a driver is created, you must start the driver. Identity Manager is an event-driven system, so after the driver is started, it processes events as they occur.

To start the driver after the additional configuration is completed:

- **1** In iManager, click to display the Identity Manager Administration page.
- **2** Click *Identity Manager Overview*.
- **3** Browse to and select the driver object that contains the SAP Portal driver you want to start.
- **4** Click the driver set name to access the Driver Set Overview page.
- **5** Click the upper right corner of the driver, then click *Start driver*.

For information about management tasks with the driver, see [Chapter 7, "Managing the Driver," on](#page-32-0)  [page 33.](#page-32-0)

## <span id="page-22-1"></span>**3.3 Activating the Driver**

The SAP Portal driver is part of the Identity Manager Integration Module for Enterprise, and this module requires a separate activation from the Metadirectory engine and services driver activation. After you have purchased the Integration Module for Enterprise, the new activation is available in your Novell Customer Center.

If you create the driver in a driver set where you've already activated a driver that comes with the Integration Module for Enterprise, the SAP Portal driver inherits the activation. If you created the SAP Portal driver in a driver set that has not been activated, you must activate the driver, with the Integration Module for Enterprise activation, within 90 days. Otherwise, the driver does not start.

The drivers that are included in the Integration Module for Enterprise are:

- Driver for SAP HR
- Driver for SAP Portal
- Driver for SAP User Management
- Driver for PeopleSoft\*

For information on activation, refer to "Activating Novell Identity Manager Products" in the *Identity Manager 3.6.1 Installation Guide*.

# <span id="page-24-0"></span>**Implementing the Preconfigured Entitlements**

Entitlements are a way to set up a list of criteria to grant or revoke users' access to resources in the SAP Portal system. The SAP Portal driver comes with three preconfigured entitlements, that work with an entitlement agent. The entitlements usage is controlled through Global Configuration Values (GCVs) on the driver.

This section explains each preconfigured entitlement, how to enable the entitlement, and what an entitlement agent is.

- [Section 4.1, "Entitlement Agents," on page 25](#page-24-1)
- [Section 4.2, "User Account Entitlement," on page 25](#page-24-2)
- [Section 4.3, "Portal Role Entitlement," on page 26](#page-25-0)
- [Section 4.4, "Portal Group Entitlement," on page 27](#page-26-0)

## <span id="page-24-1"></span>**4.1 Entitlement Agents**

An entitlement agent grants an entitlement to a user when criteria are met. You must create and configure one of the following entitlement agents for use with the preconfigured entitlements in the SAP Portal driver.

- **Role-Based Entitlements (RBE):** Manages entitlements based on the events that occur in the Identity Vault. It is used for simple automation. For example, when a user is added to the HR system, the user is automatically granted accounts in other systems. This requires an Entitlements driver created with policies that define the desired action. For instructions, see the "Checklist for Implementing Entitlements" in the *Identity Manager 3.6 Driver for Role-Based Entitlements: Implementation Guide*.
- **Workflow:** Manages entitlements through provisioning workflows. It is used when approvals are required. For example, when a user is added to the HR system, the manager must approve the accounts for the user. This requires a workflow that contains the desired actions. For instructions, see *["Configuring and Managing Provisioning Workflows"](http://www.novell.com/documentation/idmrbpm361/agpro/index.html?page=/documentation/idmrbpm361/agpro/data/b88n0ju.html)* (http:// www.novell.com/documentation/idmrbpm361/agpro/index.html?page=/documentation/ idmrbpm361/agpro/data/b88n0ju.html).
- **Roles Based Provisioning Module (RBPM):** Manages entitlements based on roles that are assigned to users. For example, when a user is added to the Accounting role, the user automatically receives all accounts associated with the Accounting role. This requires that the Roles Based Provisioning Module be installed and configured for roles. For installation instructions, see the ["Installation Checklist"](http://www.novell.com/documentation/idmrbpm361/install/data/bf8up4w.html) (http://www.novell.com/documentation/ idmrbpm361/install/data/bf8up4w.html) for the Roles Based Provisioning Module.

## <span id="page-24-2"></span>**4.2 User Account Entitlement**

The user account entitlement is a simple (no parameters) entitlement used to control user account creation on the Subscriber channel. After the user account entitlement is enabled, the user account is provisioned when the entitlement is granted.

This entitlement also has Subscriber policies that define actions to take when the entitlement is revoked. When an entitlement is revoked, there are two actions that can be taken:

- **Disable:** When the entitlement is revoked, the user account is locked in the connected SAP Portal.
- **Delete:** A request is sent to delete the account.

To enable this entitlement:

- **1** Verify that an entitlement agent that contains your list of criteria to grant or revoke a user's access to resources in SAP exists. For more information, see [Section 4.1, "Entitlement](#page-24-1)  [Agents," on page 25.](#page-24-1)
- **2** If you have an existing driver, skip to [Step 3](#page-25-1); otherwise, during the creation of a driver, select *True* for the *Use User Account Entitlement* option.

This sets the entitlement GCVs to True.

- <span id="page-25-1"></span>**3** Access the GCVs page for the driver.
- **4** Select *show* for the *Show entitlements configuration* option.
- **5** Enable the user account entitlement by selecting *true*.
- **6** Select what to do when the user account entitlement is revoked by indicating whether you want the account disabled, deleted, or nothing done to the account.
- **7** Click *OK* to save the changes.

The entitlement is now enabled. However, a new user account is not provisioned until the entitlement is granted.

## <span id="page-25-0"></span>**4.3 Portal Role Entitlement**

The portal role entitlement adds users to the SAP Portal roles, and it is disabled by default if you selected to use entitlements during the creation of the driver. This entitlement contains parameters, which means it can be granted multiple times. The parameters for the entitlement are roles returned by the entitlement query to the SAP Portal. When the entitlement is granted with an SAP Portal Role as the parameter, the SAP User is added to the Portal Role.

For example, assume there is an RBPM role that contains two UMERole entitlements, one with a parameter of User Admins and the second with a parameter of HR Admin. When the RBPM role is granted and the entitlements are granted, the user is added to the User Admins and the HR Admin roles in the SAP Portal.

This entitlement is disable by default. The best practice is to assign Portal users to Portal groups, which in turn contains the appropriate Portal Roles. However, if you want to assign Portal roles directly to the Portal users, this entitlement allows you to do that.

To manually enable this entitlement:

- **1** Verify that an entitlement agent that contains your list of criteria to grant or revoke Portal role assignments in SAP exists. For more information, see [Section 4.1, "Entitlement Agents," on](#page-24-1)  [page 25.](#page-24-1)
- **2** If you have an existing driver skip to [Step 3;](#page-26-1) otherwise, during the creation of a driver, select *True* for the *Use Portal Role Entitlement* option.

This sets the entitlement GCVs to True.

- <span id="page-26-1"></span>**3** Access the GCVs page for the driver.
- **4** Select *True* for the *User Portal Role Entitlement* option.
- **5** Click *OK* to save the changes.

The entitlement is now enabled. When a user is granted a role through one of the entitlement agents, the associated Portal role assignments are automatically made for the user by the SAP Portal driver.

## <span id="page-26-0"></span>**4.4 Portal Group Entitlement**

The portal group entitlement adds users to the SAP Portal Groups, and it is enabled by default. This entitlement contains parameters, which means it can be granted multiple times. The parameters for the entitlement are SAP groups returned by the entitlement query to the SAP Portal.

The SAP [ABAP](#page-8-7) roles might appear as [UME](#page-8-8) Groups when the entitlement query is issued, but the SAP Portal driver cannot assign [ABAP](#page-8-7) roles directly.

To manually enable this entitlement:

- **1** Verify that an entitlement agent that contains your list of criteria to grant or revoke Portal group assignments in SAP exists. For more information, see [Section 4.1, "Entitlement Agents," on](#page-24-1)  [page 25.](#page-24-1)
- **2** If you have an existing driver, skip to [Step 3](#page-26-2); otherwise, during the creation of a driver, select *True* for the *Use Portal Group Entitlement* option.

This sets the entitlement GCVs to True.

- <span id="page-26-2"></span>**3** Access the GCVs page on the driver.
- **4** Select *True* for the *User Portal Group Entitlement* option.
- **5** Click *OK* to save the changes.

The entitlement is now enabled. When a user is granted a [UME](#page-8-8) group entitlement through one of the entitlement agents, the SAP Portal driver automatically adds the user to the associated Portal groups.

# <span id="page-28-0"></span><sup>5</sup>**Configuring the SAP System**

The following items must be configured on your SAP system for the SAP Portal driver to work:

- Verify that the [SPML](#page-8-9) listener on the SAP Web Application server is available and working.
- You must create an administrative user for the driver to use instead of using the SAP Administrator account. For more information, see [Section 5.1, "Creating an Administrative](#page-28-1)  [User Account for the Driver," on page 29.](#page-28-1)

## <span id="page-28-2"></span><span id="page-28-1"></span>**5.1 Creating an Administrative User Account for the Driver**

The driver must authenticate to the SAP Portal as a member of the Administrators group in order to create, delete, and modify accounts in the SAP Portal system. Creating a separate account that has administrative rights prevents the SAP Administrator account from ever being locked by any actions of the SAP Portal driver. For example, the Administrator password is changed, but the old password is still stored in the driver. The driver attempts to log into the portal as part of its normal activity and locks the Administrator account based on the SAP Portal security policy.

To create an administrative user for the driver:

- **1** Log into the SAP Portal as the Administrator.
- **2** Search for the Administrator user account in Identity Management.
- **3** Select the Administrator user account.
- **4** Click *Copy to New User* to create a user with the same rights as the Administrator.
- **5** Specify the *Logon ID* for the administrative user.
- **6** Specify a password for this user in the *Define Initial Password* field.
- **7** Click *Save* to save the new user.
- **8** Log out of the portal.
- **9** Log back into the portal as the new administrative user. This prompts the user to set a permanent password.
- **10** Specify this user in the ["Portal Authentication Information > Authentication ID" on page 40,](#page-39-1) then update the password in the ["Portal Authentication Information > Authentication](#page-39-2)  [Password" on page 40](#page-39-2) on the Subscriber settings of the driver.

After the permanent password is set, the driver has the same rights as the Administrator user. You can check the administrative user's rights by verifying that it is a member of the Administrators group in the [UME](#page-8-8) configuration.

# <span id="page-30-0"></span><sup>6</sup>**Security Best Practices**

This section contains a description of the security parameters unique to the SAP Portal driver.

For additional information about securing your Identity Manager system, see the *Identity Manager 3.6 Security Guide*.

To increase security, you can configure the SAP Portal driver to communicate over HTTPS, then create a secure connection for it to use.

To create a secure connection:

- **1** Create a server certificate in iManager.
	- **1a** In the *Roles and Tasks* view, click *Novell Certificate Server > Create Server Certificate*.
	- **1b** Browse to and select the server object where the SAP Portal driver is installed.
	- **1c** Specify a certificate nickname.
	- **1d** Select *Standard* as the creation method, then click *Next*.
	- **1e** Click *Finish*, then click *Close*.
- **2** Export a self-signed certificate from the certificate authority in eDirectory™.
	- **2a** In the *Roles and Tasks* view, click *Directory Administration > Modify Object*.
	- **2b** Select your tree's certificate authority object, then click *OK*.

It is usually found in the Security container and is named something like *TREENAME CA.Security*.

- **2c** Click *Certificate > Self Signed Certificate*.
- **2d** Click *Export*.
- **2e** When you are asked if you want to export the private key with the certificate, click *No*, then click *Next*.
- **2f** Depending on the client to be accessing the Web service, select either *File in binary DER format* or *File in Base64 format* for the certificate, then click *Next*.

If the client uses a Java-based keystore or trust store, then you can choose either format.

- **2g** Click *Save the exported certificate to a file*.
- **2h** Click *Save* and browse to a known location on your computer.
- **2i** Click *Save*, then click *Close*.
- <span id="page-30-1"></span>**3** Import the self-signed certificate into the client's trust store:
	- **3a** Use the keytool executable that is included with any Java\* JDK\*.

For more information on keytool, see [Keytool - Key and Certificate Management Tool](http://java.sun.com/j2se/1.4.2/docs/tooldocs/windows/keytool.html) (http://java.sun.com/j2se/1.4.2/docs/tooldocs/windows/keytool.html).

**3b** Import the certificate into your trust store or create a new trust store by entering the following command at a command prompt:

```
keytool -import -file name_of_cert_file -trustcacerts -noprompt 
-keystore filename -storepass password
```
For example:

```
keytool -import -file tree ca root.b64 -trustcacerts -noprompt -
keystore dirxml.keystore -storepass novell
```
- **4** Configure the Subscriber channel to use the trust store you created in [Step 3](#page-30-1):
	- **4a** In iManager, in the *Roles and Tasks* view, click *Identity Manager > Identity Manager Overview*.
	- **4b** Locate the driver set containing the SAP Portal driver, then click the driver's icon to display the Identity Manager Driver Overview page.
	- **4c** On the Identity Manager Driver Overview page, click the driver's icon again, then scroll to *Subscriber Settings*.
	- **4d** In the *Keystore File* setting, specify the path to the trust store you created in [Step 3 on](#page-30-1)  [page 31.](#page-30-1)
- **5** Click *Apply*, then click *OK*.

# <span id="page-32-0"></span><sup>7</sup>**Managing the Driver**

As you work with the SAP Portal driver, there are a variety of management tasks you might need to perform, including the following:

- Starting, stopping, and restarting the driver
- Viewing driver version information
- Using Named Passwords to securely store passwords associated with the driver
- Monitoring the driver's health status
- Backing up the driver
- Inspecting the driver's cache files
- Viewing the driver's statistics
- Using the DirXML<sup>®</sup> Command Line utility to perform management tasks through scripts
- Securing the driver and its information
- Synchronizing objects
- Migrating and resynchronizing data

Because these tasks, as well as several others, are common to all Identity Manager drivers, they are included in one reference, the *Identity Manager 3.6.1 Common Driver Administration Guide*.

# <span id="page-34-0"></span>**Troubleshooting the Driver**

The following sections contain potential problems and error codes you might encounter while configuring or using the driver.

- [Section 8.1, "Authenticating to the SPML Service," on page 35](#page-34-1)
- [Section 8.2, "Troubleshooting Driver Processes," on page 35](#page-34-2)
- Section 8.3, "Error LOGONID TOO LONG," on page 35
- [Section 8.4, "Error PASSWORD\\_TOO\\_SHORT or](#page-34-4)  [ALPHANUM\\_REQUIRED\\_FOR\\_PSWD," on page 35](#page-34-4)
- [Section 8.5, "Error Occurs when Uninstalling the Driver," on page 35](#page-34-5)

## <span id="page-34-1"></span>**8.1 Authenticating to the SPML Service**

If the driver is not connecting to the [UME,](#page-8-8) authenticate to the [SPML](#page-8-9) service to verify if it is available and communicating.

# <span id="page-34-6"></span><span id="page-34-2"></span>**8.2 Troubleshooting Driver Processes**

Viewing driver processes is necessary to analyze unexpected behavior. To view the processes, use DSTrace. You should only use DSTrace during testing and troubleshooting the driver. Running DSTrace while the drivers are in production increases the utilization on the Identity Manager server and can cause events to process very slowly. For more information, see "Viewing Identity Manager Processes" in the *Identity Manager 3.6.1 Common Driver Administration Guide*.

# <span id="page-34-3"></span>**8.3 Error LOGONID\_TOO\_LONG**

If you use the maximum length for a user name in the Identity Vault, the SAP Portal driver does not process the event and this is the error is in the DSTrace. To fix this issue, increase the *Maximum Length of Logon ID* value in the SAP Portal under *Identity Management* > *Configuration* > *Security Policy*.

## <span id="page-34-4"></span>**8.4 Error PASSWORD\_TOO\_SHORT or ALPHANUM\_REQUIRED\_FOR\_PSWD**

If the reset password does not comply with the SAP Portal Security Policy, these errors are visible in the DSTrace. The reset password is used when resetting a user's password in the SAP Portal. The password must comply with your SAP Portal Security Policy for passwords. The default SAP Portal Security Policy requires alphanumeric passwords between 5 and 14 characters in length.

## <span id="page-34-5"></span>**8.5 Error Occurs when Uninstalling the Driver**

If you have installed the SAP Portal driver on a server that does not have a Java Virtual Machine (JVM) installed on it, you receive the following error when trying to uninstall the driver.

```
No Java virtual machine could be found from your PATH
environment variable. You must install a VM prior to
running this program.
```
The problem only occurs if you install the SAP Portal driver on a server that does not have Identity Manager or the Remote Loader installed on it.

The work around is to install the driver on a server with Identity Manager or the Remote Loader, or install the JVM and add the installation location to the PATH variable.

**Linux/UNIX:** To add the JVM to the PATH variable:

- **1** From a command line, enter export PATH=<JAVA-HOME-PATH>/bin/:\$PATH.
- **2** Run the uninstall script for the Sentinel driver, where the JAVA-HOME-PATH is the Java or JRE installation location.

**Windows:** To add the JVM to the PATH variables, use the following command:

"Uninstall Novell Identity Manager Drivers for SAP.exe" LAX\_VM "<JAVA-HOME-PATH>\bin\java.exe"

# <span id="page-36-0"></span><sup>A</sup>**Driver Properties**

This section provides information about the Driver Configuration and Global Configuration Values properties for the SAP Portal driver. These are the only unique properties for this driver. All other driver properties (Named Password, Engine Control Values, Log Level, and so forth) are common to all drivers. Refer to "Driver Properties" in the *Identity Manager 3.6.1 Common Driver Administration Guide* for information about the common properties.

The information is presented from the viewpoint of iManager. If a field is different in Designer, it is marked with an  $\blacksquare$  icon.

- [Section A.1, "Driver Configuration," on page 37](#page-36-1)
- [Section A.2, "Global Configuration Values," on page 42](#page-41-0)

## <span id="page-36-1"></span>**A.1 Driver Configuration**

In Designer:

- **1** Open a project in the Modeler.
- **2** Right-click the driver icon  $\sum$  or line, then select click *Properties > Driver Configuration.*

In iManager:

- **1** In iManager, click **to** to display the Identity Manager Administration page.
- **2** Open the driver set that contains the driver whose properties you want to edit:
	- **2a** In the *Administration* list, click *Identity Manager Overview*.
	- **2b** If the driver set is not listed on the *Driver Sets* tab, use the *Search In* field to search for and display the driver set.
	- **2c** Click the driver set to open the Driver Set Overview page.
- **3** Locate the SAP Portal driver icon, then click the upper right corner of the driver icon to display the *Actions* menu.
- **4** Click *Edit Properties* to display the driver's properties page.

By default, the properties page opens with the *Driver Configuration* tab displayed.

The Driver Configuration options are divided into the following sections:

- [Section A.1.1, "Driver Module," on page 37](#page-36-2)
- [Section A.1.2, "Driver Object Password \(iManager Only\)," on page 38](#page-37-0)
- [Section A.1.3, "Authentication," on page 38](#page-37-1)
- [Section A.1.4, "Startup Option," on page 39](#page-38-0)
- [Section A.1.5, "Driver Parameters," on page 40](#page-39-0)

#### <span id="page-36-2"></span>**A.1.1 Driver Module**

The driver module changes the driver from running locally to running remotely or the reverse.

#### *Table A-1 Driver Modules*

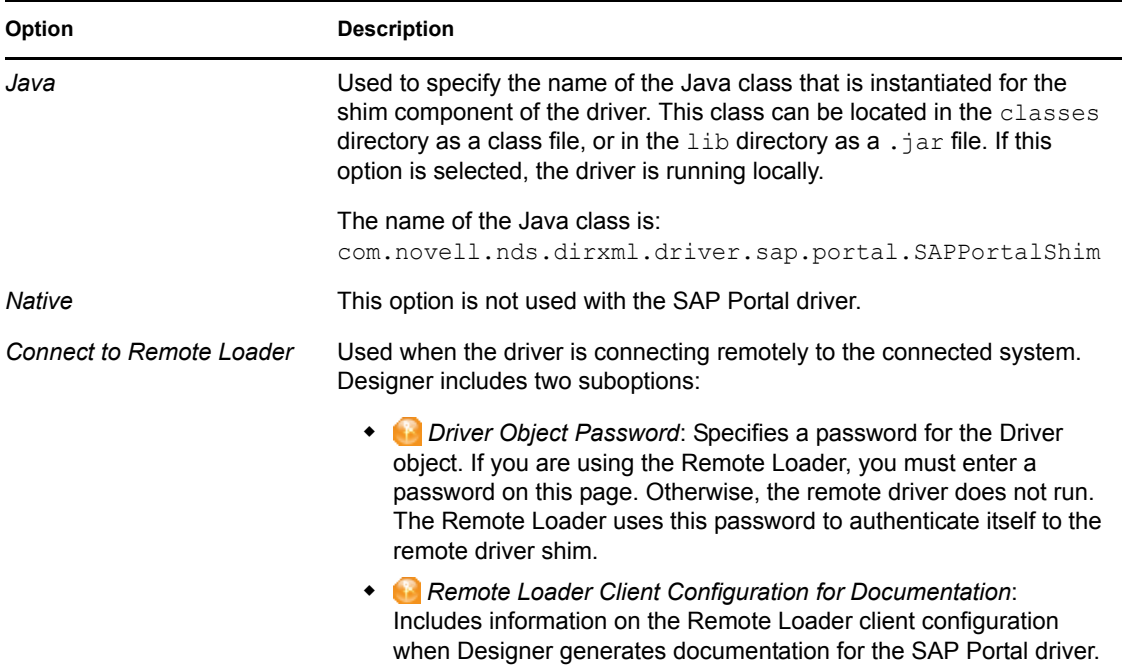

### <span id="page-37-0"></span>**A.1.2 Driver Object Password (iManager Only)**

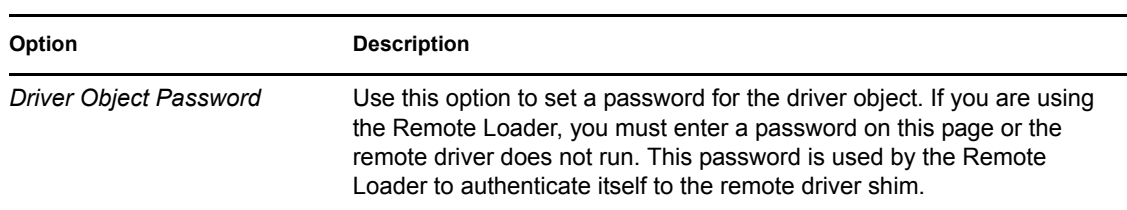

#### *Table A-2 Driver Object Password*

### <span id="page-37-1"></span>**A.1.3 Authentication**

The authentication options store the information required to authenticate to the connected system.

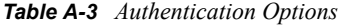

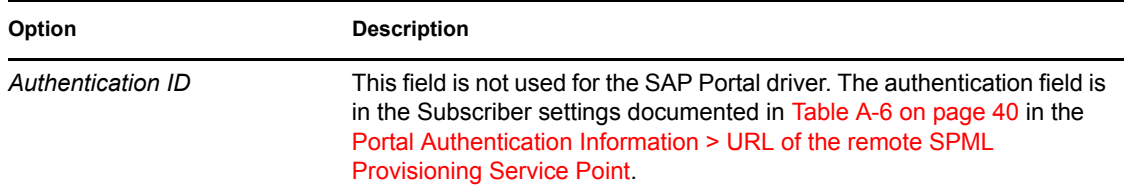

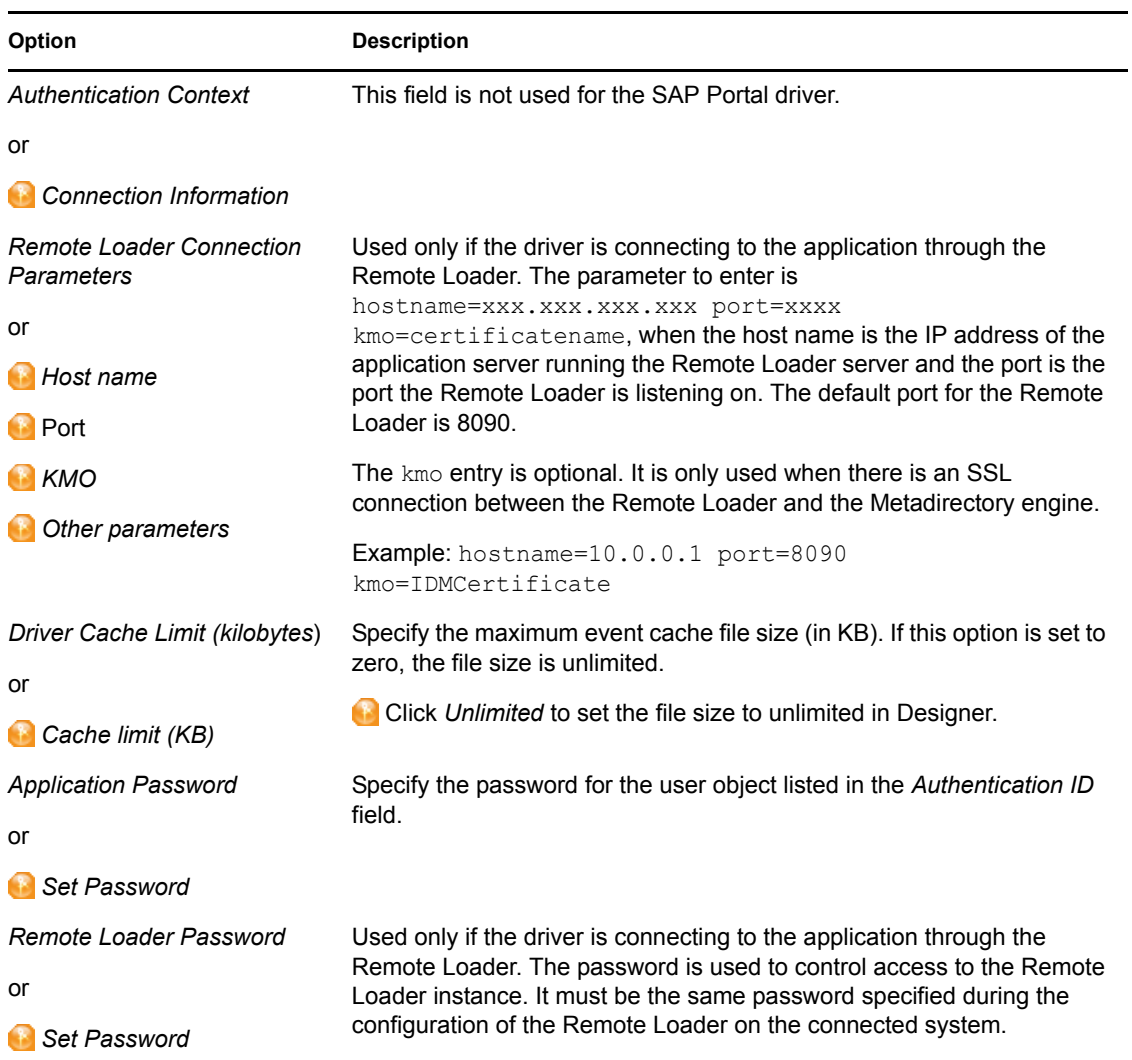

### <span id="page-38-0"></span>**A.1.4 Startup Option**

The Startup options allow you to set the driver state when the Identity Manager server is started.

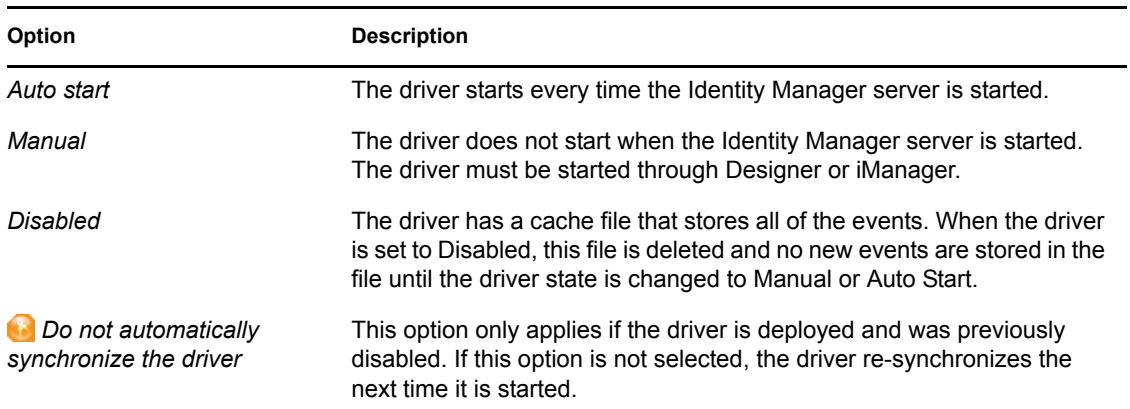

*Table A-4 Startup Options*

### <span id="page-39-0"></span>**A.1.5 Driver Parameters**

The driver parameters let you tune driver behavior to align with your network environment.

The parameters are presented by category:

- [Table A-5, "Driver Settings," on page 40](#page-39-5)
- [Table A-6, "Subscriber Settings," on page 40](#page-39-4)
- [Table A-7, "Publisher Settings," on page 42](#page-41-1)

#### <span id="page-39-5"></span>*Table A-5 Driver Settings*

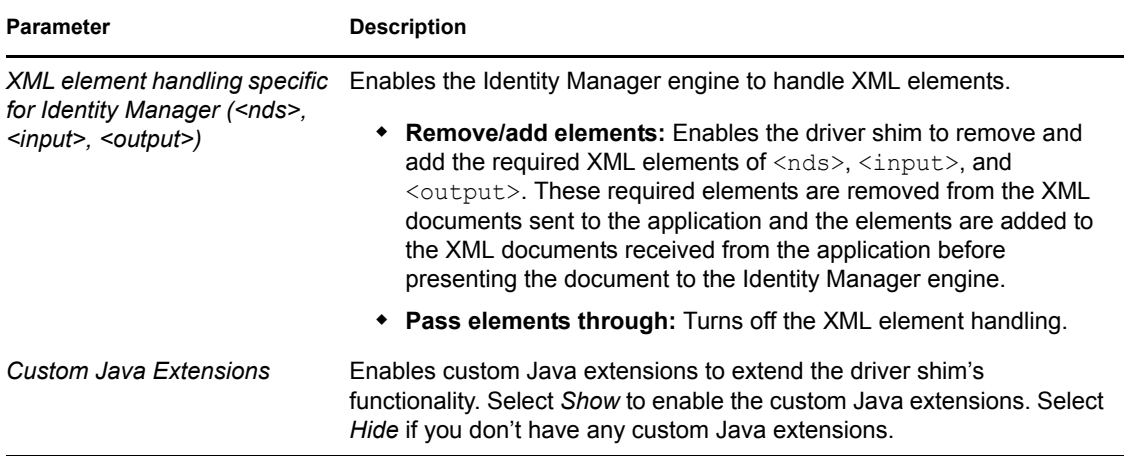

#### <span id="page-39-4"></span>*Table A-6 Subscriber Settings*

<span id="page-39-3"></span><span id="page-39-2"></span><span id="page-39-1"></span>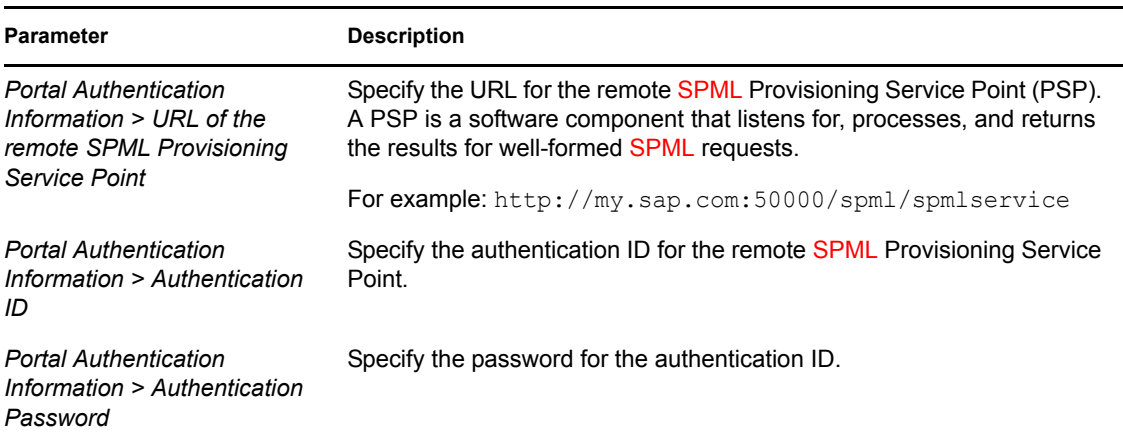

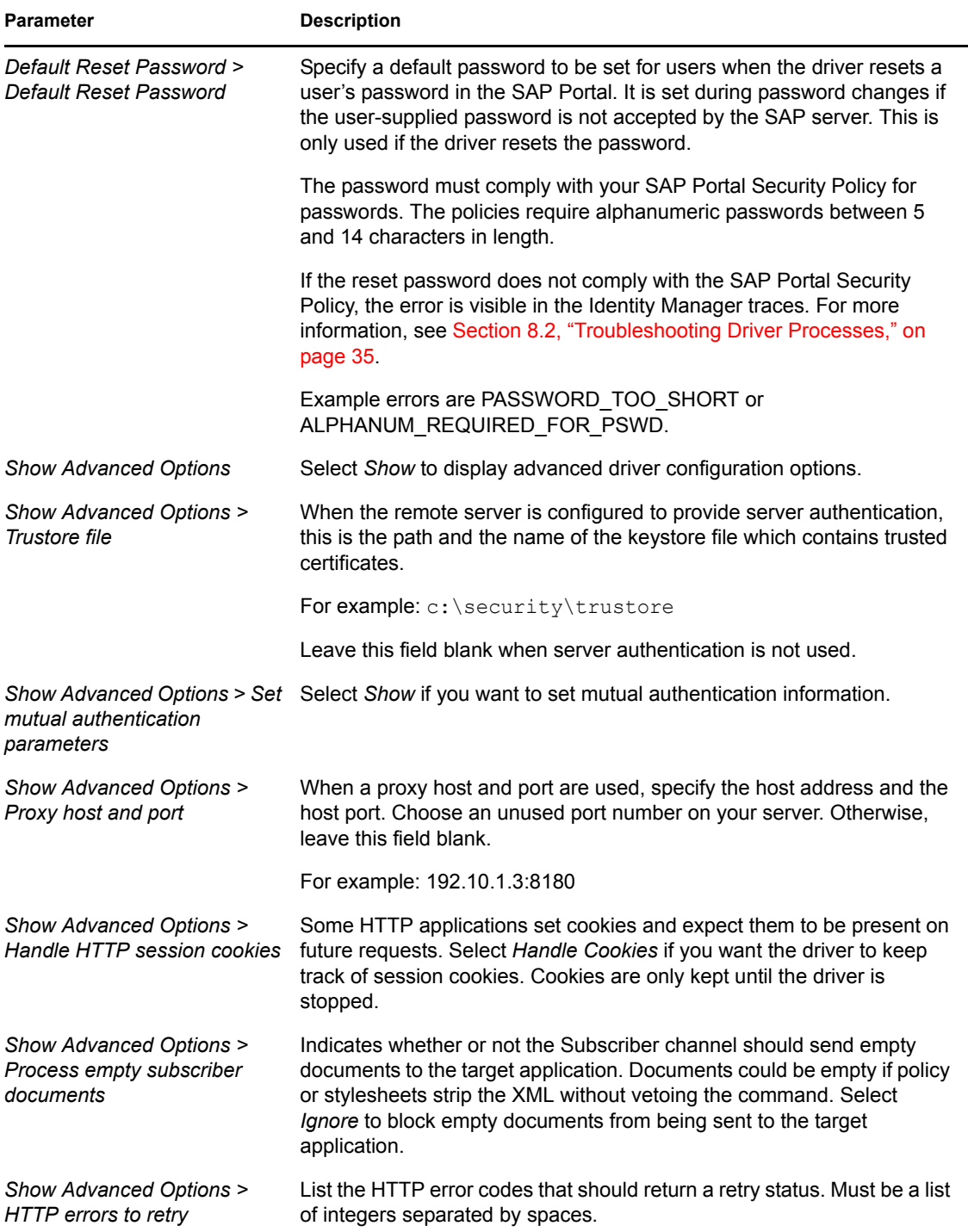

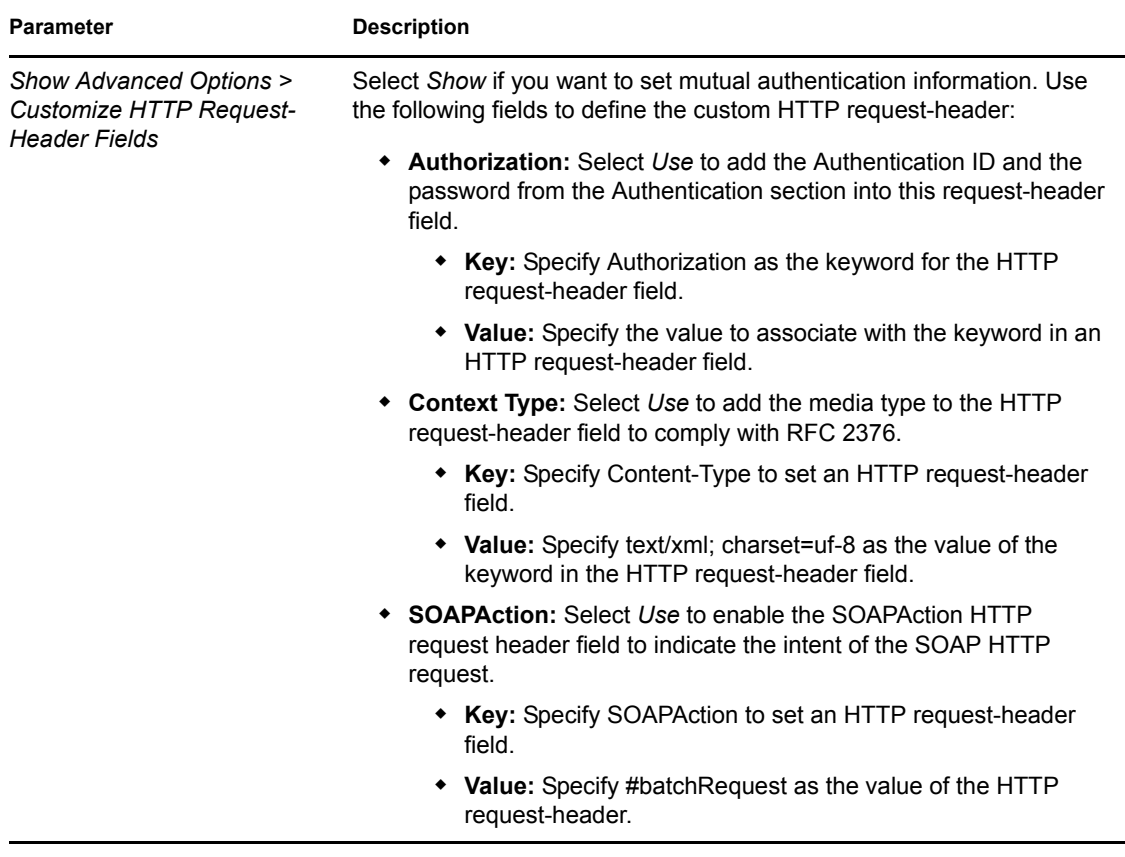

<span id="page-41-1"></span>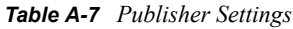

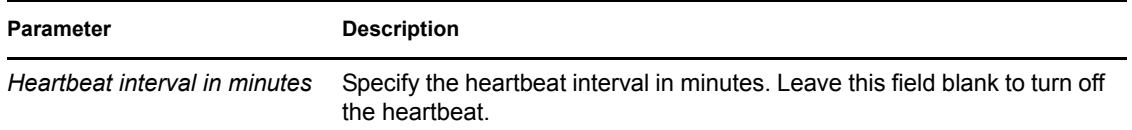

## <span id="page-41-0"></span>**A.2 Global Configuration Values**

Global configuration values (GCVs) are values that can be used by the driver to control functionality. GCVs are defined on the driver or on the driver set. Driver set GCVs can be used by all drivers in the driver set. Driver GCVs can be used only by the driver on which they are defined.

The SAP Portal driver includes several predefined GCVs. You can also add your own if you need additional ones as you implement policies in the driver.

To access the driver's GCVs in iManager:

- **1** Click **to** to display the Identity Manager Administration page.
- **2** Open the driver set that contains the driver whose properties you want to edit.
	- **2a** In the *Administration* list, click *Identity Manager Overview*.
	- **2b** If the driver set is not listed on the *Driver Sets* tab, use the *Search In* field to search for and display the driver set.
- **2c** Click the driver set to open the Driver Set Overview page.
- **2d** Click the GCVs page.
- **3** Modify the GCVs as necessary, using the information in [Table A-8](#page-42-0).

To access the driver's GCVs in Designer:

- **1** Open a project in the Modeler.
- **2** Right-click the driver icon **or** or line, then select *Properties* > Global Configuration Values. or

To add a GCV to the driver set, right-click the driver set icon  $\Box$ , then click *Properties* > *GCVs*.

**3** Modify the GCVs as necessary, using the information in [Table A-8](#page-42-0).

<span id="page-42-0"></span>*Table A-8 Global Configuration Values*

| Option                                                                         | <b>Description</b>                                                                                                    |
|--------------------------------------------------------------------------------|----------------------------------------------------------------------------------------------------|
| Driver parameters ><br>Connected System or<br><b>Driver Name</b>               | The name of the connected system, application, or Identity Manager driver.<br>This value is used by the e-mail notification templates.                                                                                                    |
| <b>Entitlement Options &gt;</b><br>Show entitlements<br>configuration          | Select <i>Show</i> to display the entitlements configuration for this driver.                                                                                                    |
| <b>Entitlements Options &gt;</b><br><b>Use User Account</b><br>Entitlement     | Entitlements act like an on/off switch to control access. When the driver is<br>enabled for entitlements, accounts are only created and removed or<br>disabled when the account entitlement is granted to or revoked from users.                 |
|                                                                                | Select True to enable the user account entitlement. You must have an<br>entitlement agent configured in your environment. For more information<br>about entitlements, see the Identity Manager 3.6.1 Entitlements Guide.                         |
| <b>Entitlements Options &gt;</b><br>Action when account<br>entitlement revoked | Select which action is taken in the SAP system when a User Account<br>Entitlement is revoked. The options are to disable the account or to delete<br>the account.                                                                                |
| <b>Entitlements Options &gt;</b><br>Use Portal Role<br>Entitlement             | Enables the Portal Role entitlement that is included with the driver. Select<br>True to enable this entitlement.                                                                                                    |
| <b>Entitlements Options &gt;</b><br><b>User Portal Group</b><br>Entitlement    | Enables the Portal Group entitlement that is included with the driver. Select<br>True to enable this entitlement.                                                                                                    |
| Password Management ><br>Show password<br>management policy                    | Displays password management policies. You should edit the Password<br>Management options on the Server Variable tab rather than under the<br>GCVs. The Server Variable tab has a better view of the relationship between<br>the different GCVs. |
|                                                                                | For more information about how to use the Password Management GCVs,<br>see "Configuring Password Flow" in the Identity Manager 3.6.1 Password<br><b>Management Guide.</b>                                                                        |

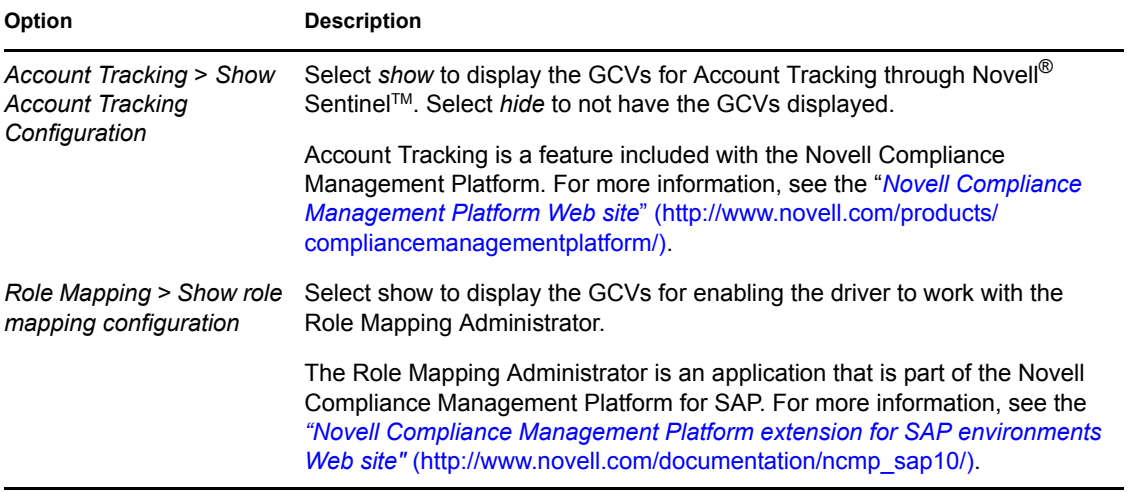